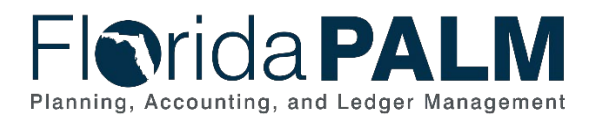

# **Florida PALM Journal Reversal Job Aid**

**User Role(s)**: *Agency GL Processor Agency GL Approver* **Last Updated:** *06/24/2024*

## **Overview**

This guide is intended to show how to reverse a Florida PALM Journal **that has posted to Florida PALM** but has failed export to FLAIR. This guide uses the Copy function and the Reverse Signs box to save time and avoid further errors. This process offsets the original incorrect entry, effectively zeroing it out. The reversal is necessary to reconcile Florida PALM balances to FLAIR balances each month. A corrected journal will still need to be completed to accomplish the original journal's purpose.

If the original journal is not posted, do not create a reversal, but follow instructions to correct or delete the original journal.

- 1. Navigate to the **Create Disinvestment Journal** page: **NavBar > Menu > General Ledger > Journals > Journal Entry > Create/Update Journal Entries**
- 2. Use the **Find an Existing Value** tab of the **Create/Update Journal Entries Screen**.

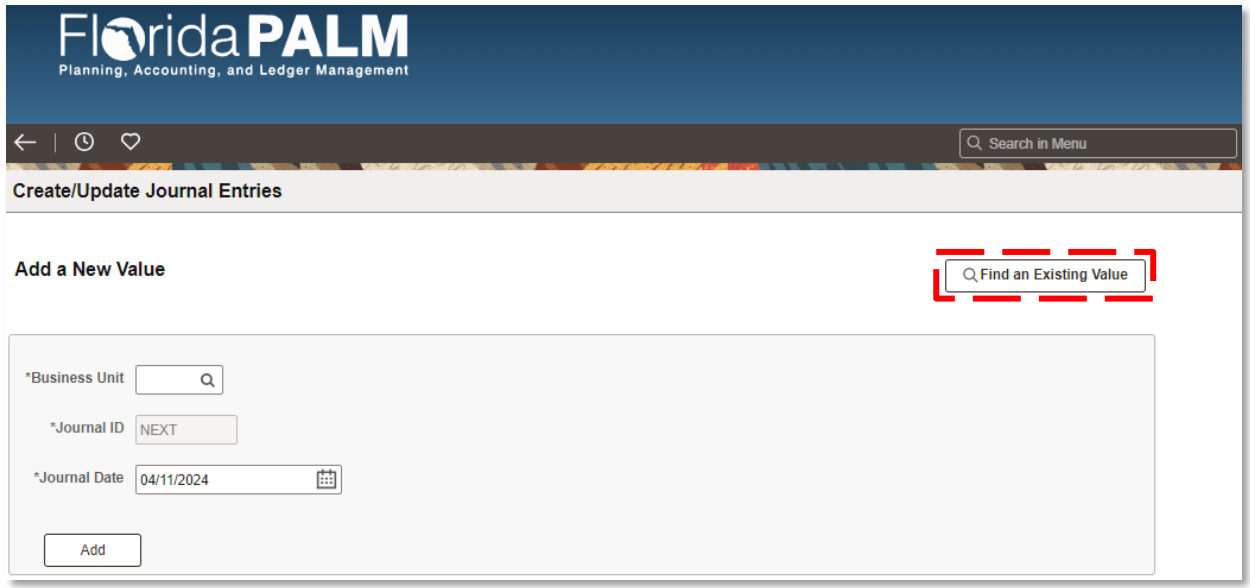

*Figure 1: Create/Update Journal Entries Page*

- 3. Enter the appropriate Business Unit and **Search**.
	- a. Review the original journal status.
	- b. Original journal must be posted.
		- i. If the journal is not posted, follow the instructions to correct or delete the original journal.
- 4. Locate and open the **Journal ID** that needs to be reversed or copied.

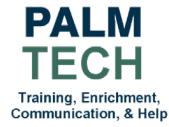

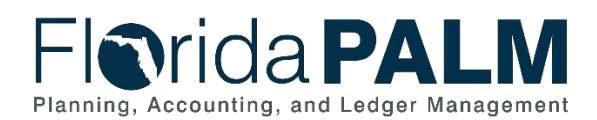

### Department of Financial Services *Florida PALM Journal Reversal Job Aid*

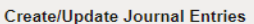

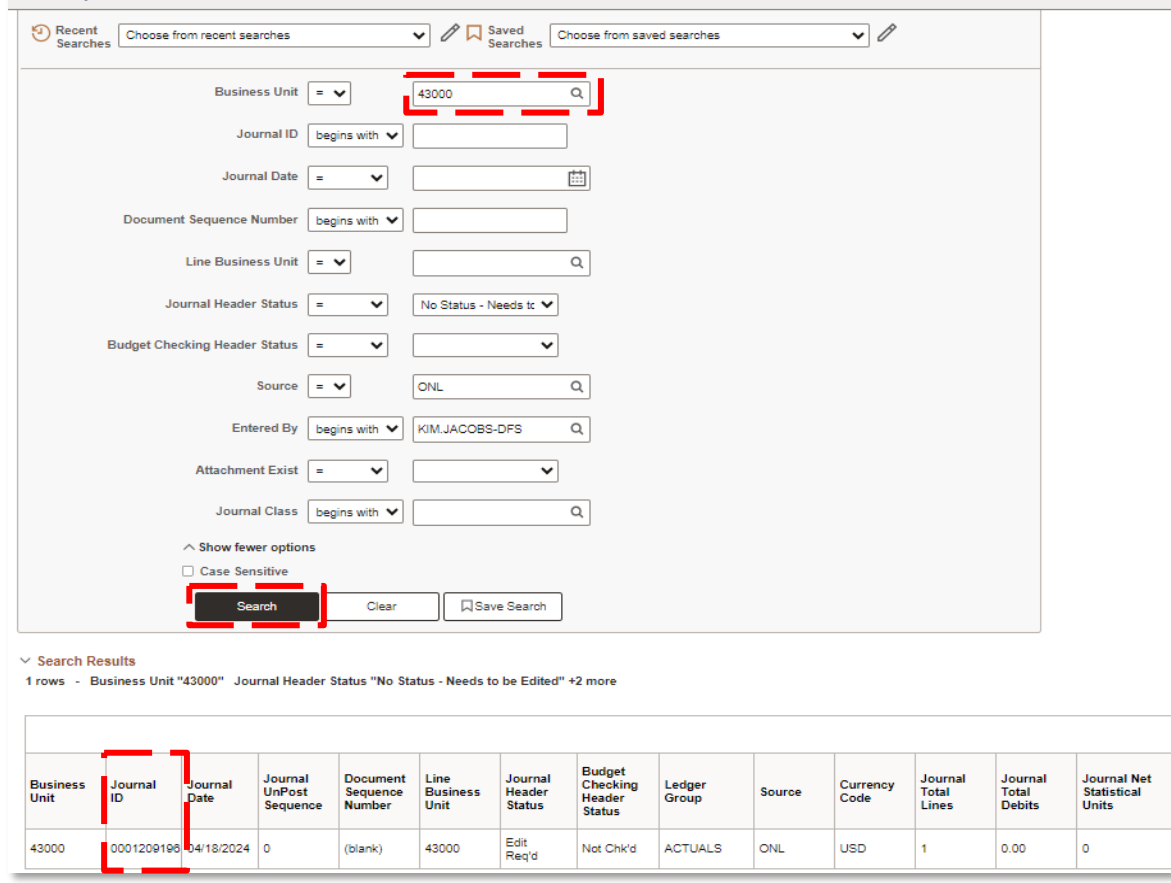

*Figure 2: Locating Journal to be Reversed.*

- 5. Click the **Lines** tab.
- 6. Expand the **Process** dropdown.
- 7. Select **Copy Journal** in the **Process** dropdown.
- 8. Select the **Process** button.

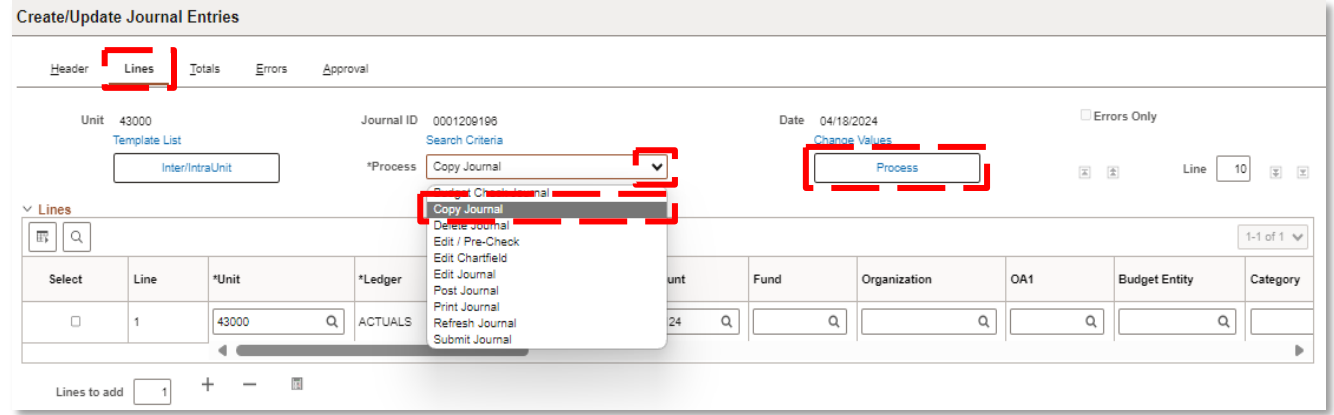

*Figure 3: Copying Journal for Reversal*

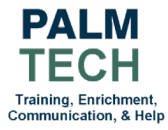

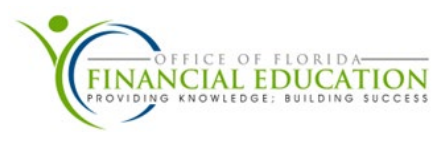

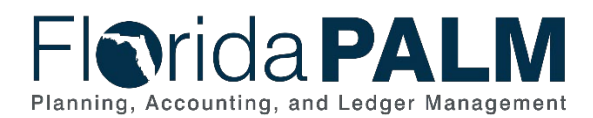

### Department of Financial Services *Florida PALM Journal Reversal Job Aid*

- 9. In the **Journal Entry Screen**, Expand the **Journal Date** field. The Reversal journal date should be the same date as the original journal date for the accounting to cancel out the original journal.
	- a. Backdating the journal entry will ensure the correct intended investment date is on the journal for interest apportionment.
- 10. Select the **Reverse Signs** box, this will automatically reverse the copied positive/negative journal's value.
- 11. Select **OK**.

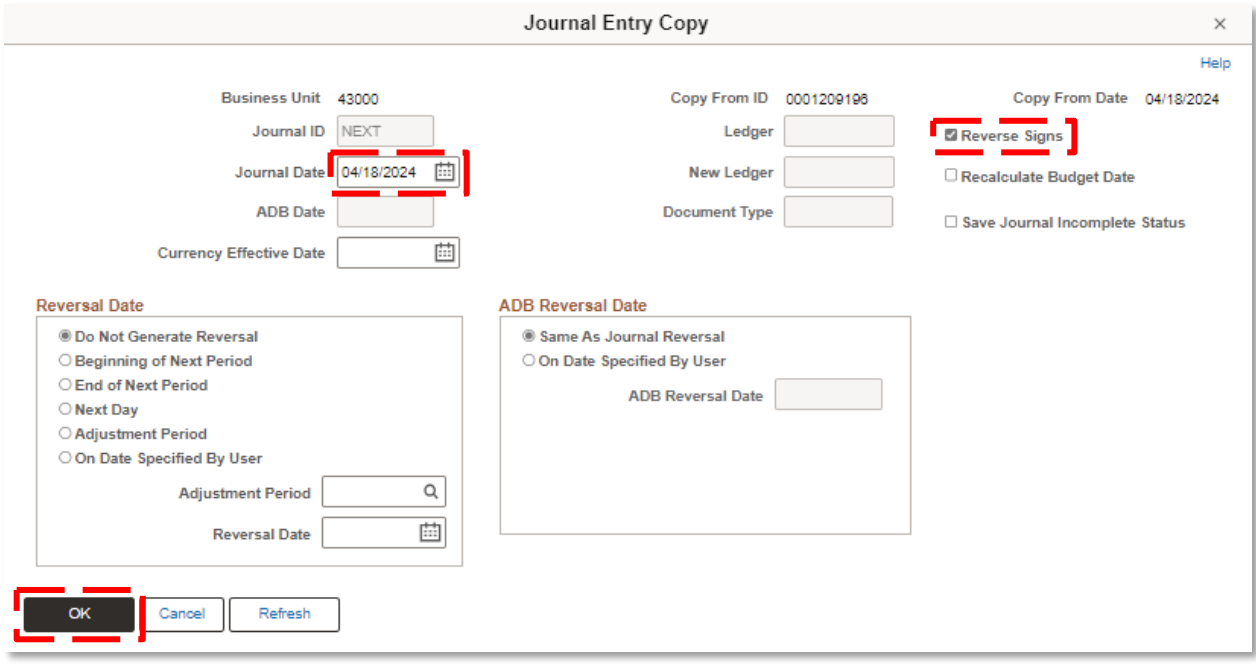

*Figure 4: Journal Entry Copy Selection Window*

- 12. The new **Journal** will be displayed with updated lines. Verify lines that were once positive are now negative and vice versa (do not change any original errors from the data that was copied). If the Journal date was changed on the previous step, the date at the top should match**.**
- 13. Click on the **Header** tab.
- 14. Select and change the **Source** field from ONL to **RED (Redistributions and Adjustments)**. This indicates this journal is a redistribution to adjust the invested balances.
- 15. Update the **Long Description** to include the original journal ID and reason for reversal. **Note:** For reconciliation purposes, be sure to include the **Journal ID** and the **Statewide Document Number (SWDN)** that is being corrected.
- 16. Attach any email or supporting documentation relating to the correction and the correction request.
- 17. Select **Save.**

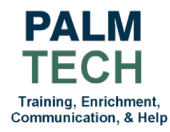

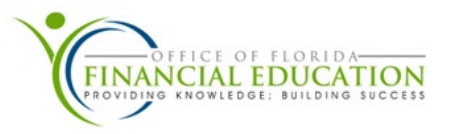

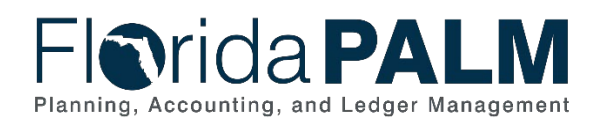

#### Department of Financial Services *Florida PALM Journal Reversal Job Aid*

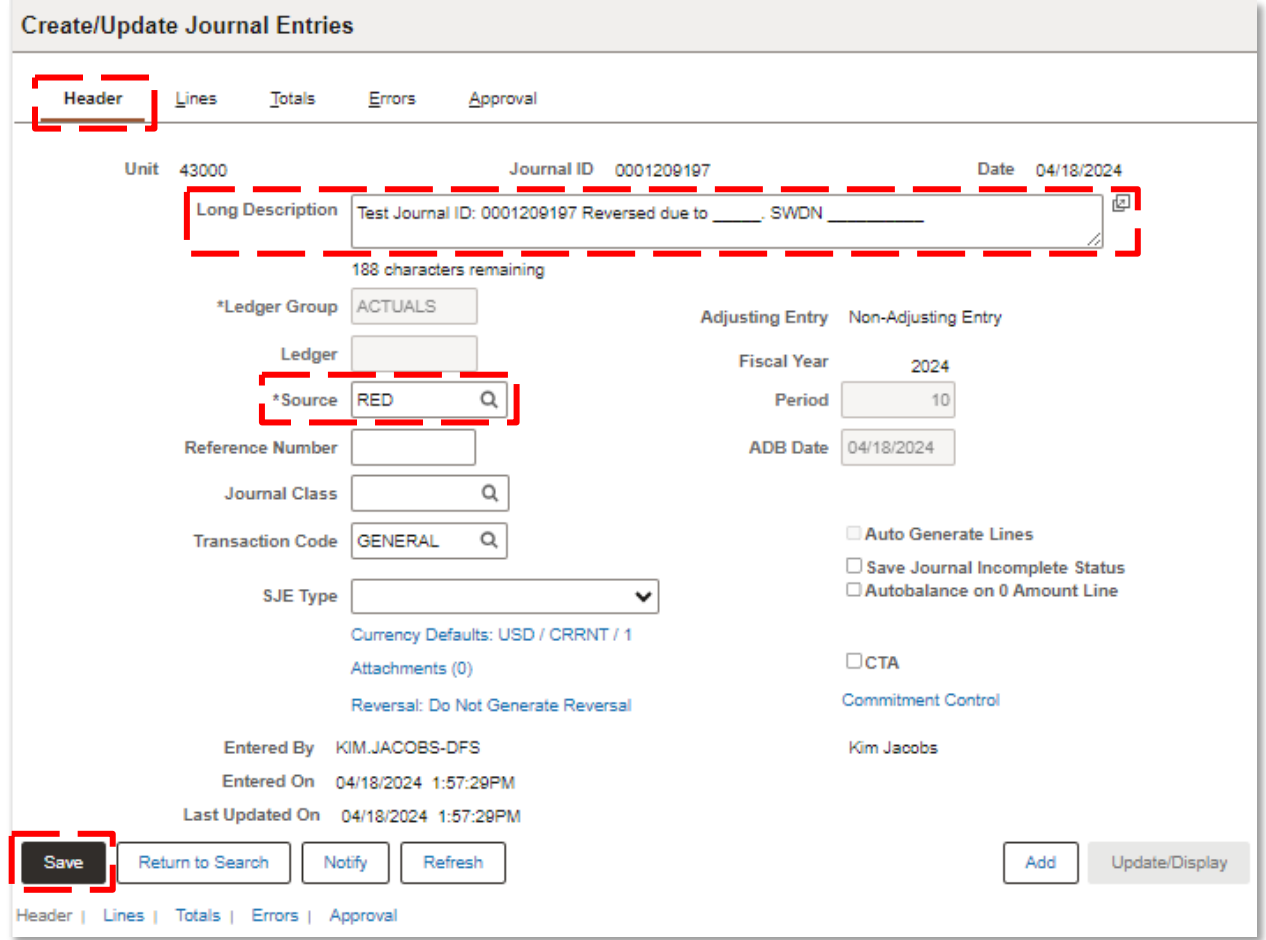

*Figure 5: Updating Journal Reversal Record*

NOTE: Continue to process this journal as normal. Go back to the lines tab, select edit journal on the process drop down and then click process. Then click submit on the approval tab. If your redistribution was backdated, extra approvers will be added to the approval flow *[\(see Florida](https://myfloridacfo.com/docs-sf/florida-palm-libraries/user-support/manuals-and-job-aids/florida-palm-end-user-manual.pdf?sfvrsn=2ce09c01_4)  [PALM End User Manual\)](https://myfloridacfo.com/docs-sf/florida-palm-libraries/user-support/manuals-and-job-aids/florida-palm-end-user-manual.pdf?sfvrsn=2ce09c01_4)*.

> **Still have questions?** Please contact the **[Florida PALM Solution Center.](https://myfloridacfo.com/floridapalm/user-support/operations)**

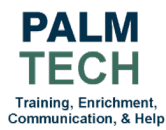

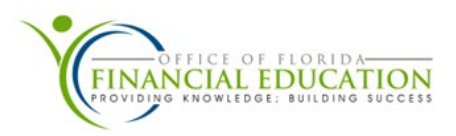